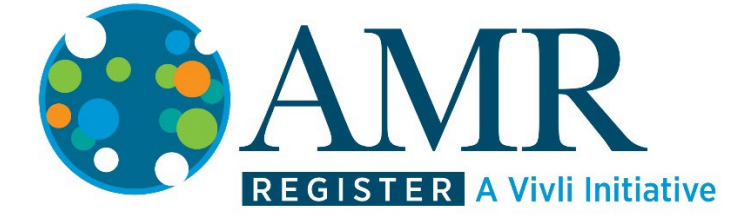

# Vivli-AMR Quick Start Guide for Users Version 1.0 14 June 2022

### **1. Overview**

**Vivli is an independent, non-profit organization that has implemented an AMR (antimicrobial resistance) Surveillance Data Register for industry datasets to serve the international research community.**

- Our mission is to promote, coordinate, and facilitate scientific sharing and reuse of industry surveillance data through the creation and implementation of a sustainable global data-sharing enterprise.
- The Vivli-AMR platform consists of an in-depth search engine and an independent data repository.
- Researchers may search for datasets and request data packages from the Data Contributors using the Data Request Form, download and analyze the datasets.
- Certain datasets can be requested via redirection to a partner platform.

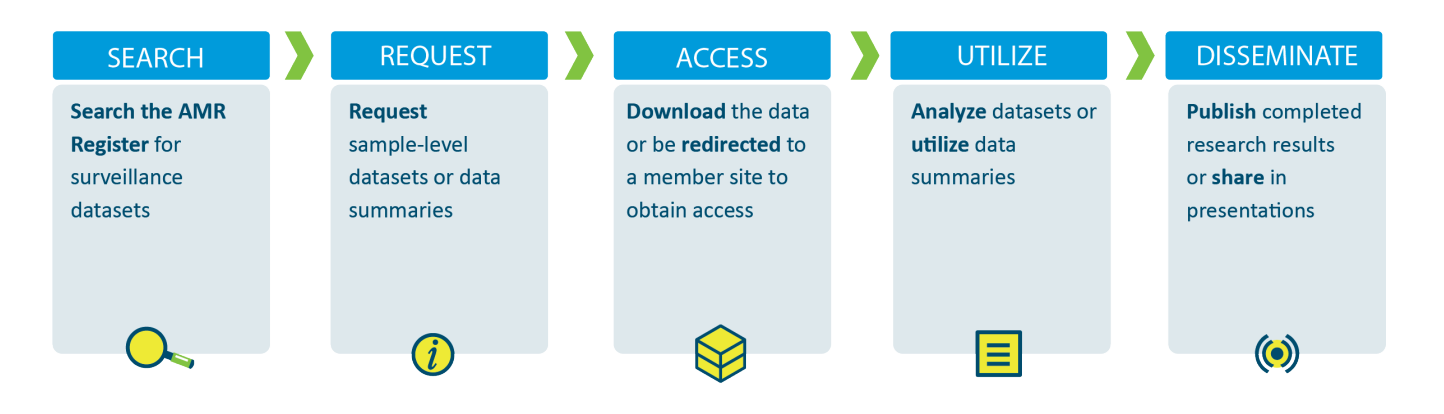

Figure 1 – Vivli-AMR Process Steps for Finding, Requesting, Analyzing and Sharing Data

## **2. Becoming a Vivli-AMR Register User**

#### **2.0 Setting up a Vivli-AMR User Account**

- 1. From a supported browser (see section 4 below for details), go to **searchamr.vivli.org** to access the platform.
- 2. Click on the Signup button in the upper-right hand corner

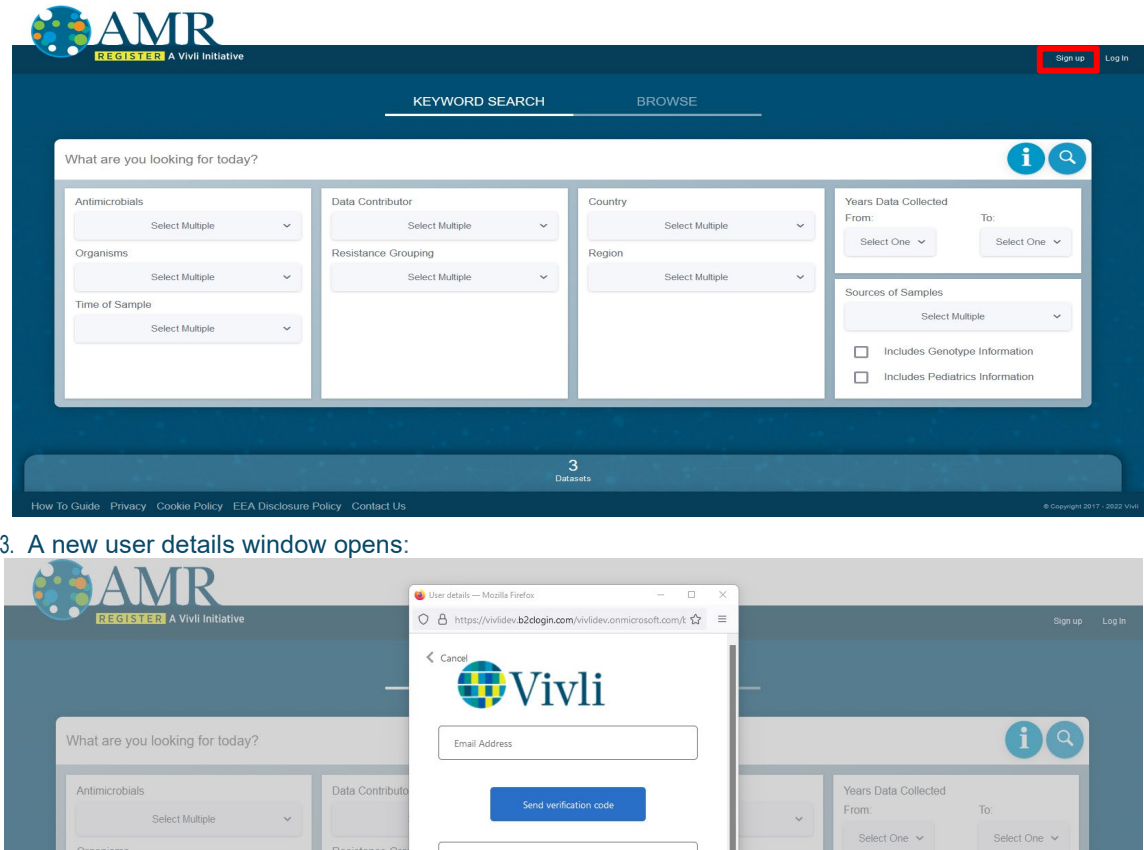

Confirm New Passwon

Display Name

4. Enter your email address and click **Send Verification Code.** A verification code is sent to the email address entered. That invite will come from the addres[s noreply@vivli.org,](mailto:noreply@vivli.org) and the subject will be "Welcome to Vivli". Please copy the 6-digit verification code in the email message.

3<br>Datasets

Sources of Samples

Select Multiple

Includes Genotype Information Includes Pediatrics Information

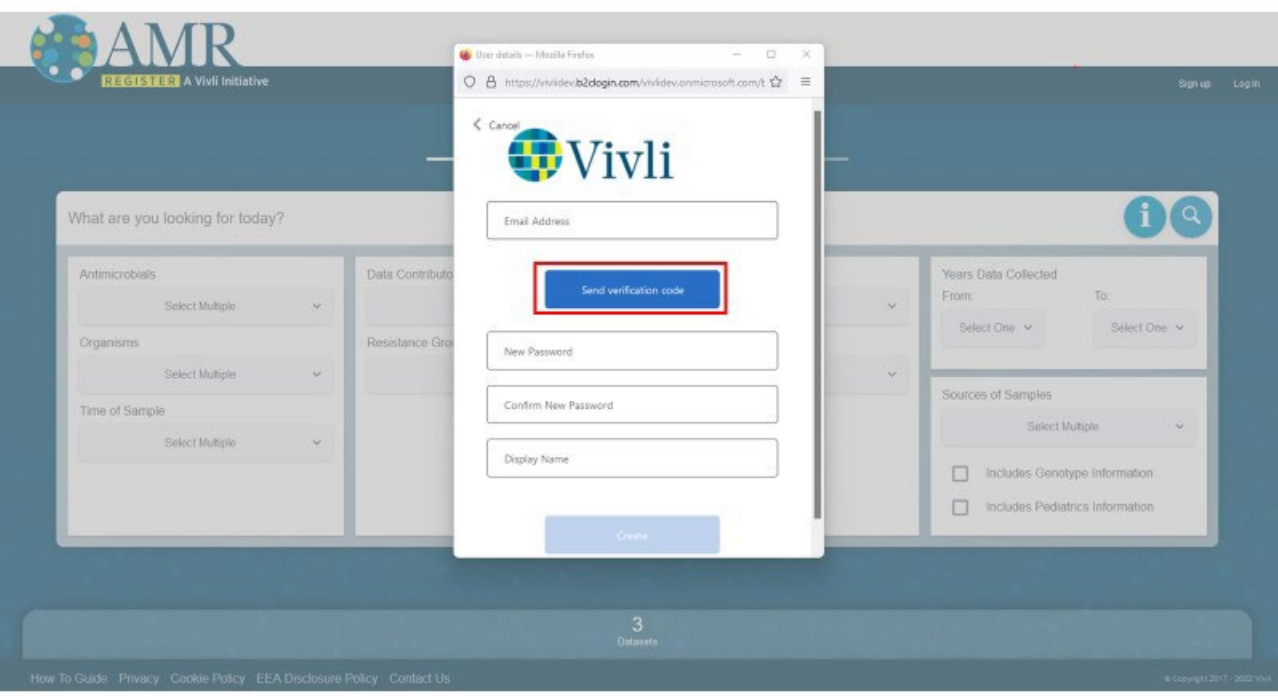

5. Enter the verification code into the appropriate field and click the **Verify Code** button. Once the code is verified, proceed to the next step. [Note: If you encounter problems with verifying the code, you have the option of requesting another code.]

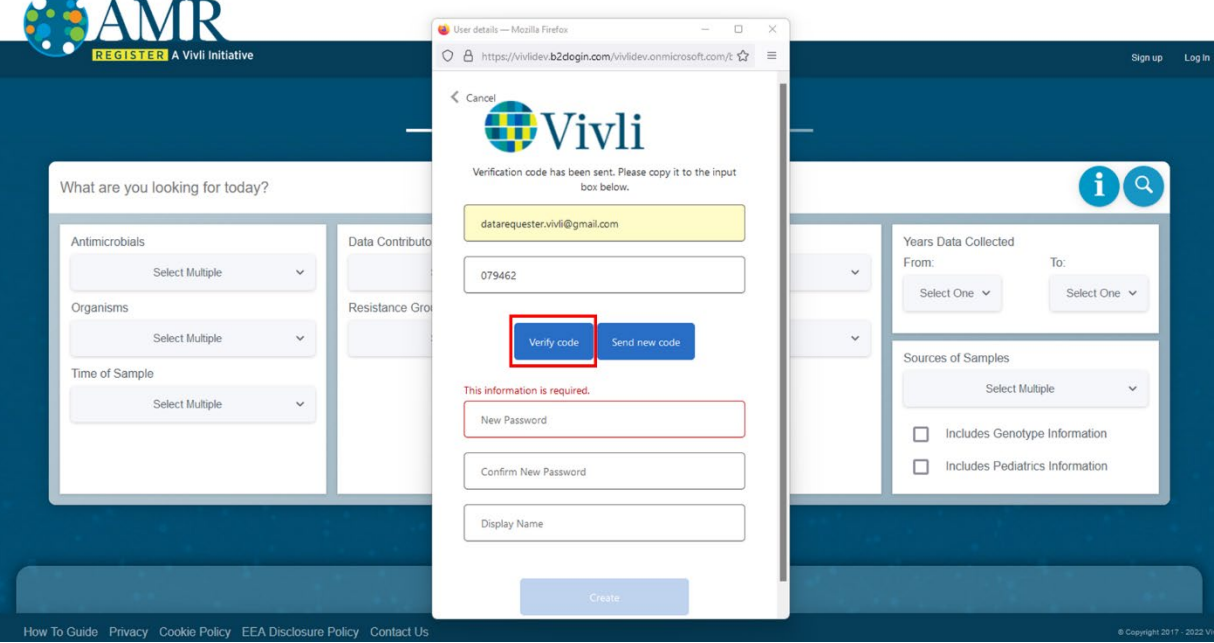

- 6. Enter a password to be used for the new account. Passwords should be 8-16 characters and contain 3 out of 4 of the following: upper and lowercase letters, numbers and special characters. Enter the same password into the second password field as a confirmation.
- 7. Enter a display name to be used in the AMR Register and then click the **Create** button.

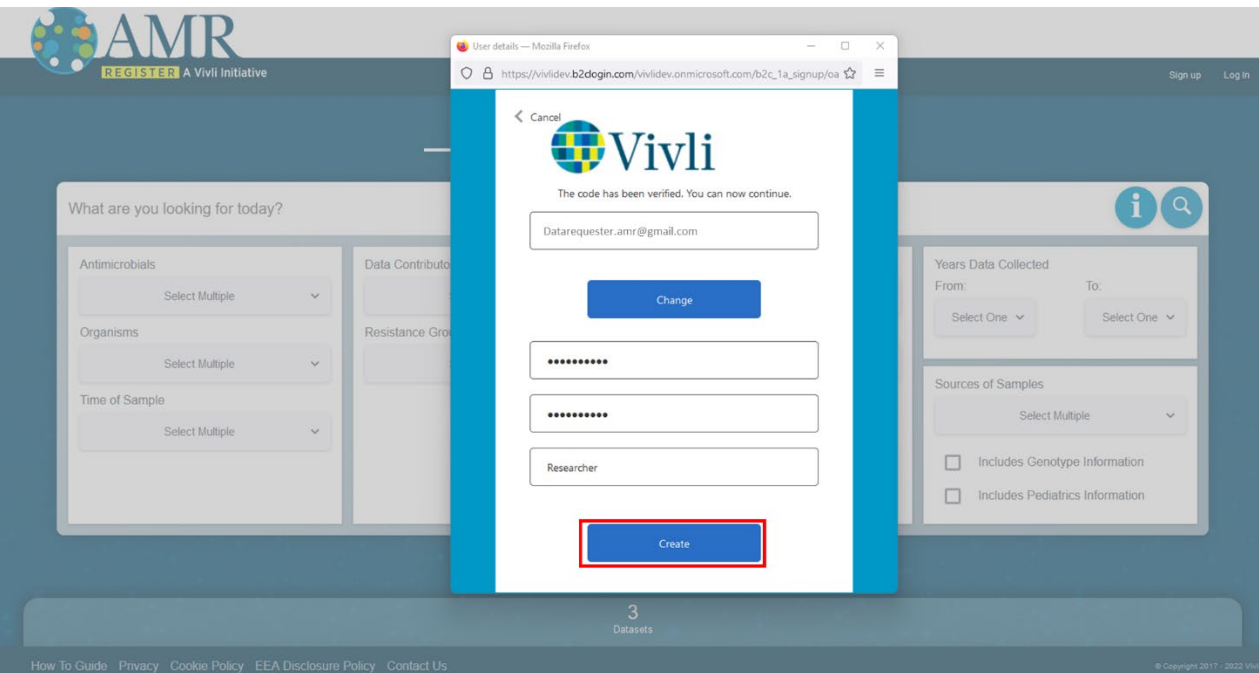

8. Your account is created, and you are now logged into the AMR Register.

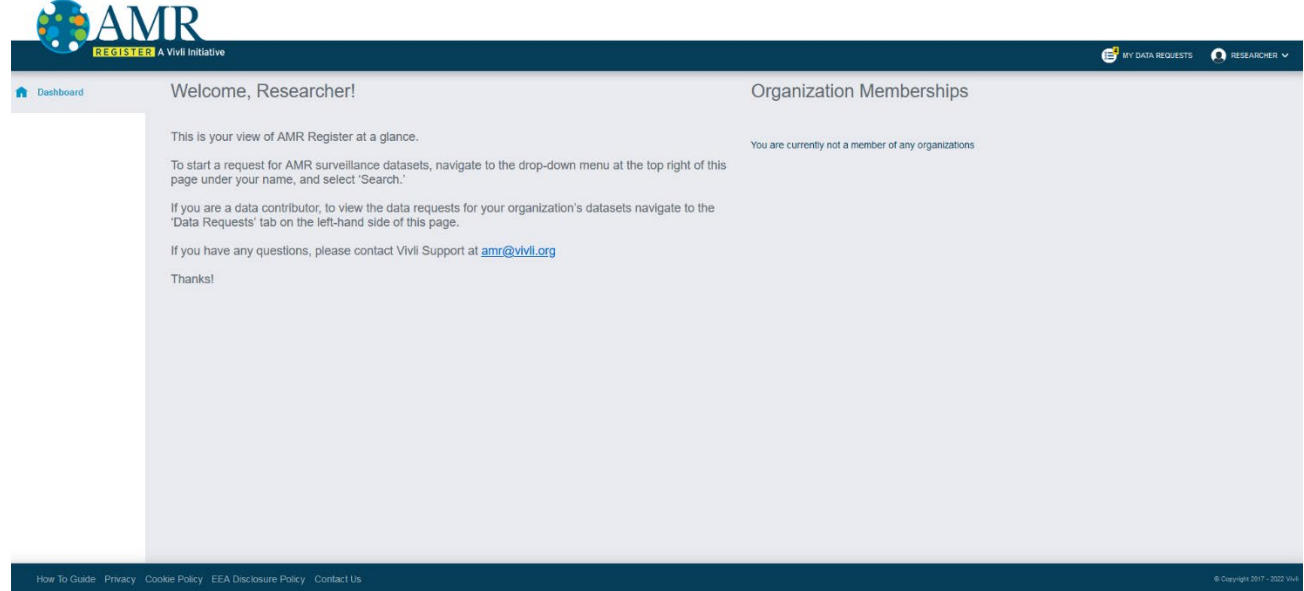

# **3. Browser Compatibility & System Requirements**

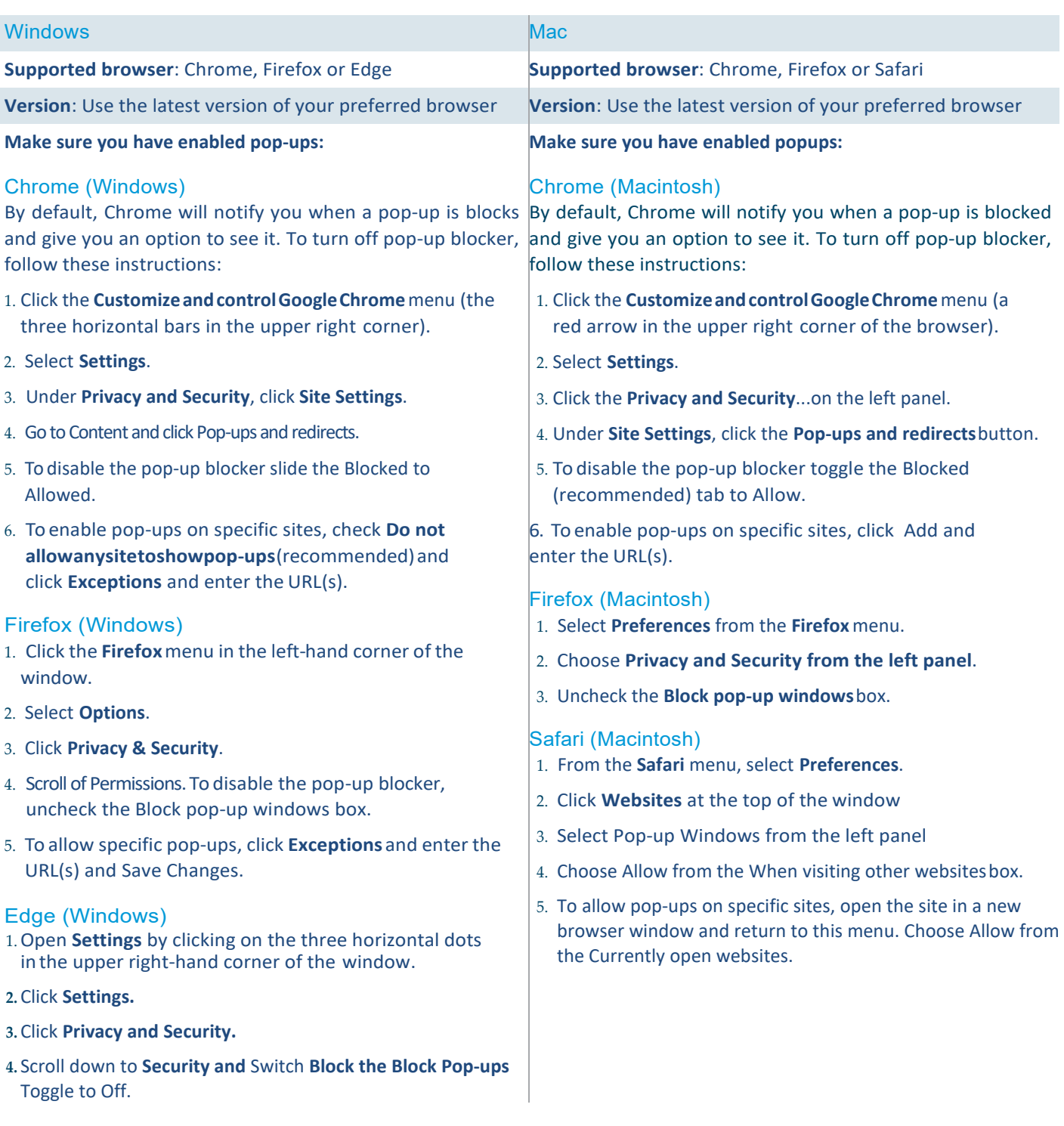